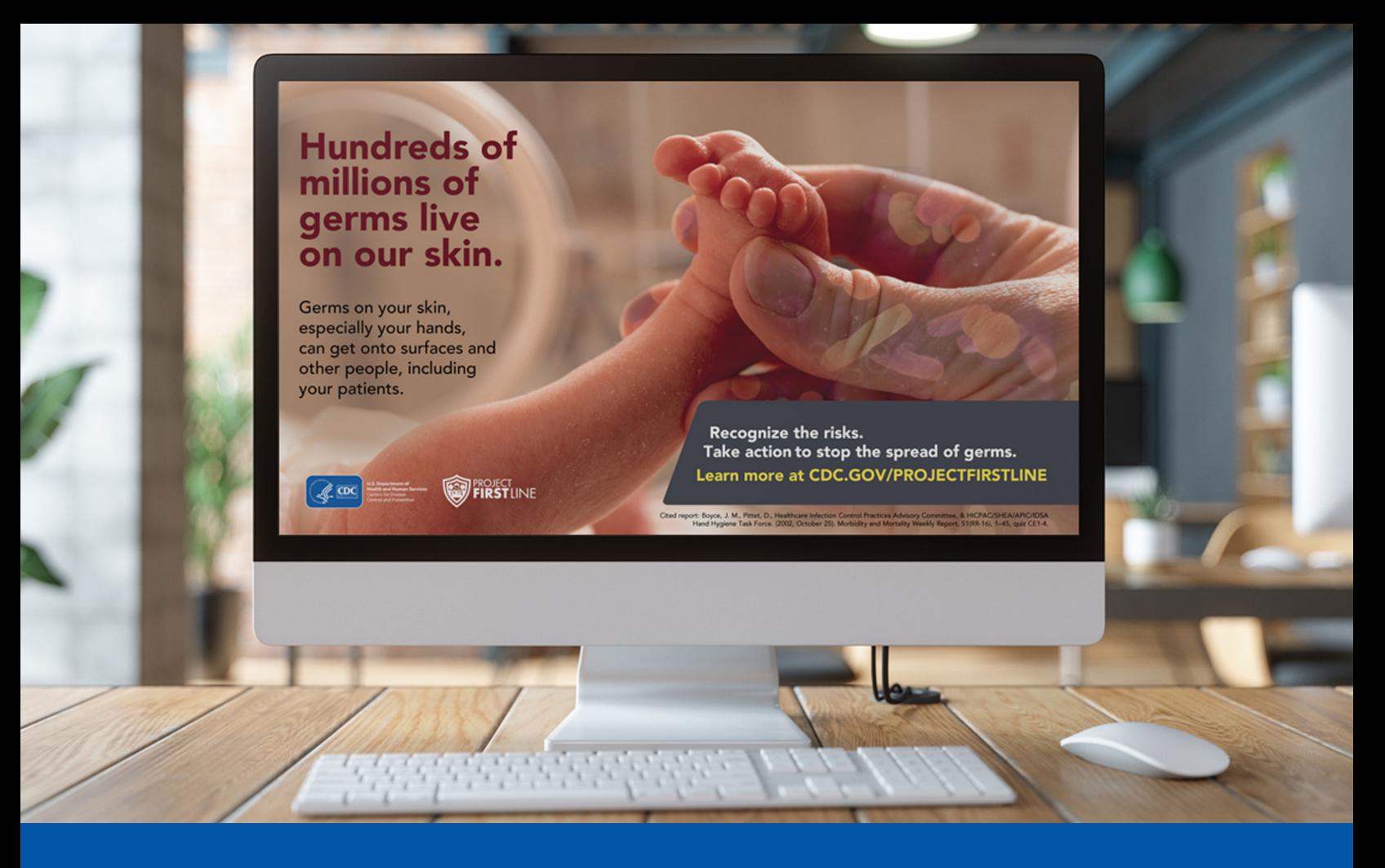

**Below are general instructions for customizing your lock screen on computers using Windows (please note that they may not all apply based on your organization's security settings)**

- 1. Click on the Windows menu icon in the lower left hand corner of your computer, and select **Settings**
- 2. Select **Lock screen**
- 3. Under **Background**, select **Picture**
- 4. Under **Choose Your Picture**, select **Browse**
- 5. Select the desired image from your files and select **Choose Picture**
- 6. The picture should appear as a preview at the top of your screen
- 7. Check to make sure **Show lock screen background picture on the sign-in screen** is turned "on"

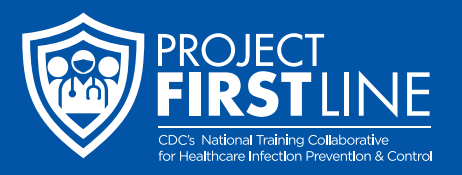